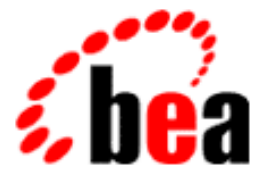

# WebLogic Server Installing and Using BEA

# WebLogic jDriver for Microsoft SQL Server

BEA WebLogic Server 6.0 Document Date: April 9, 2001

#### Copyright

Copyright © 2001 BEA Systems, Inc. All Rights Reserved.

#### Restricted Rights Legend

This software and documentation is subject to and made available only pursuant to the terms of the BEA Systems License Agreement and may be used or copied only in accordance with the terms of that agreement. It is against the law to copy the software except as specifically allowed in the agreement. This document may not, in whole or in part, be copied photocopied, reproduced, translated, or reduced to any electronic medium or machine readable form without prior consent, in writing, from BEA Systems, Inc.

Use, duplication or disclosure by the U.S. Government is subject to restrictions set forth in the BEA Systems License Agreement and in subparagraph (c)(1) of the Commercial Computer Software-Restricted Rights Clause at FAR 52.227-19; subparagraph (c)(1)(ii) of the Rights in Technical Data and Computer Software clause at DFARS 252.227-7013, subparagraph (d) of the Commercial Computer Software--Licensing clause at NASA FAR supplement 16-52.227-86; or their equivalent.

Information in this document is subject to change without notice and does not represent a commitment on the part of BEA Systems. THE SOFTWARE AND DOCUMENTATION ARE PROVIDED "AS IS" WITHOUT WARRANTY OF ANY KIND INCLUDING WITHOUT LIMITATION, ANY WARRANTY OF MERCHANTABILITY OR FITNESS FOR A PARTICULAR PURPOSE. FURTHER, BEA Systems DOES NOT WARRANT, GUARANTEE, OR MAKE ANY REPRESENTATIONS REGARDING THE USE, OR THE RESULTS OF THE USE, OF THE SOFTWARE OR WRITTEN MATERIAL IN TERMS OF CORRECTNESS, ACCURACY, RELIABILITY, OR OTHERWISE.

#### Trademarks or Service Marks

BEA, WebLogic, Tuxedo, and Jolt are registered trademarks of BEA Systems, Inc. How Business Becomes E-Business, BEA WebLogic E-Business Platform, BEA Builder, BEA Manager, BEA eLink, BEA WebLogic Commerce Server, BEA WebLogic Personalization Server, BEA WebLogic Process Integrator, BEA WebLogic Collaborate, BEA WebLogic Enterprise, and BEA WebLogic Server are trademarks of BEA Systems, Inc.

All other product names may be trademarks of the respective companies with which they are associated.

#### **Installing and Using WebLogic jDriver for Microsoft SQL Server**

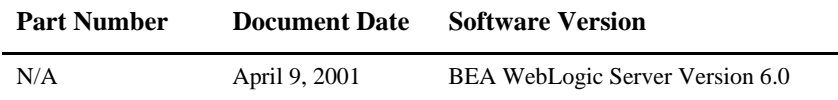

# **Contents**

#### **About This Document**

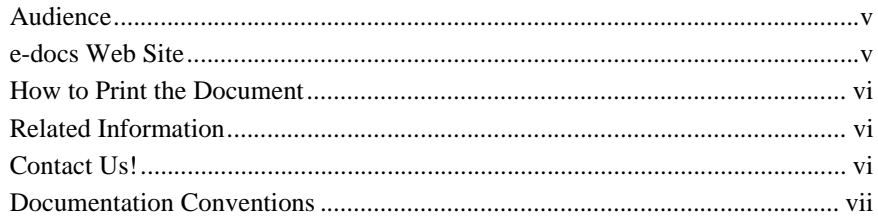

#### 1. Installing WebLogic jDriver for Microsoft SQL Server

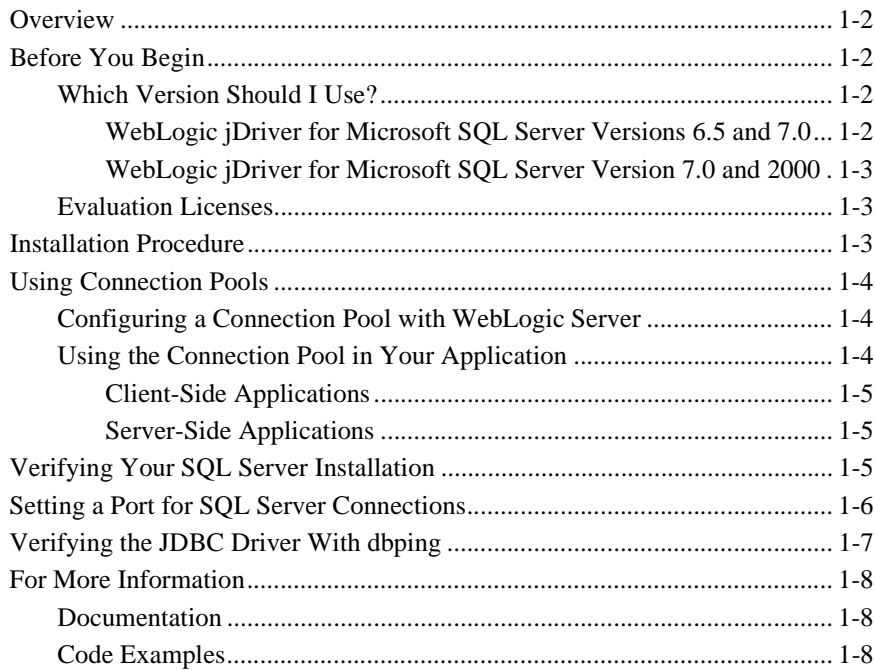

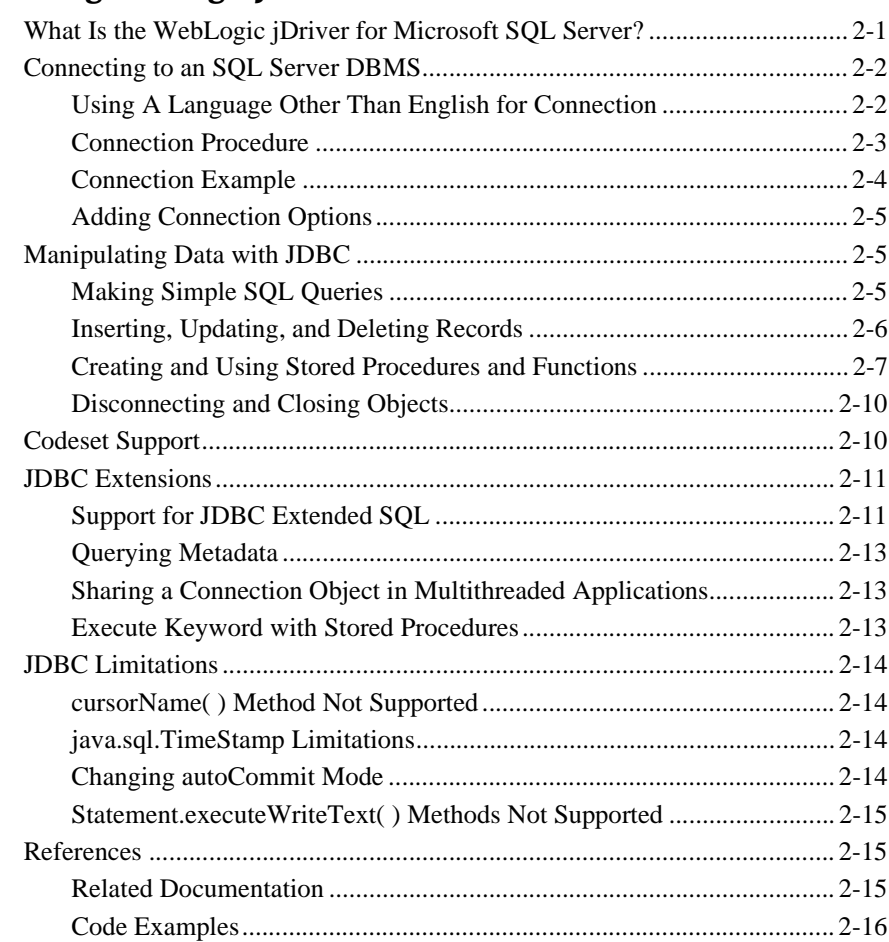

#### **[2. Using WebLogic jDriver for Microsoft SQL Server](#page-18-0)**

# <span id="page-4-0"></span>**About This Document**

This document describes how to install and develop applications using WebLogic jDriver for Microsoft SQL Server, BEA's type-2 Java Database Connectivity (JDBC) driver for the Microsoft SQL Server Database management system.

This document is organized as follows:

- [Chapter 1, "Installing WebLogic jDriver for Microsoft SQL Server."](#page-10-1)
- [Chapter 2, "Using WebLogic jDriver for Microsoft SQL Server."](#page-18-2)

# <span id="page-4-1"></span>**Audience**

This document is written for application developers who are interested in building applications requiring database access. It is assumed that readers are familiar with SQL, general database concepts, and Java programming.

# <span id="page-4-2"></span>**e-docs Web Site**

BEA product documentation is available on the BEA corporate Web site. From the BEA Home page, click on Product Documentation or go directly to the WebLogic Server Product Documentation page at http://e-docs.bea.com/wls/docs60.

# <span id="page-5-0"></span>**How to Print the Document**

You can print a copy of this document from a Web browser, one main topic at a time, by using the File→Print option on your Web browser.

A PDF version of this document is available on the WebLogic Server documentation Home page on the e-docs Web site (and also on the documentation CD). You can open the PDF in Adobe Acrobat Reader and print the entire document (or a portion of it) in book format. To access the PDFs, open the WebLogic Server documentation Home page, click Download Documentation, and select the document you want to print.

Adobe Acrobat Reader is available at no charge from the Adobe Web site at [http://www.adobe.com.](http://www.adobe.com)

# <span id="page-5-1"></span>**Related Information**

The most up-to-date version of this document, *Installing and Using WebLogic jDriver for Microsoft SQL Server*, is also available in HTML format on the BEA e-docs website.To access the online HTML version on the BEA Web site, use the following link:

*[Installing and Using WebLogic jDriver for Microsoft SQL Server](http://e-docs.bea.com/wls/docs60/mssqlserver4/index.html)* at http://e-docs.bea.com/wls/docs60/mssqlserver4/index.html

You can view or print the PDF versions of these documents using Adobe Acrobat, version 3.0 or higher.

# <span id="page-5-2"></span>**Contact Us!**

Your feedback on BEA documentation is important to us. Send us e-mail at [docsupport@bea.com](mailto:docsupport@bea.com) if you have questions or comments. Your comments will be reviewed directly by the BEA professionals who create and update the documentation. In your e-mail message, please indicate the software name and version your are using, as well as the title and document date of your documentation. If you have any questions about this version of BEA WebLogic Server, or if you have problems installing and running BEA WebLogic Server, contact BEA Customer Support through BEA WebSupport at <http://www.bea.com>. You can also contact Customer Support by using the contact information provided on the Customer Support Card, which is included in the product package.

When contacting Customer Support, be prepared to provide the following information:

- Your name, e-mail address, phone number, and fax number
- Your company name and company address
- Your machine type and authorization codes
- $\blacksquare$  The name and version of the product you are using
- A description of the problem and the content of pertinent error messages

# <span id="page-6-0"></span>**Documentation Conventions**

The following documentation conventions are used throughout this document.

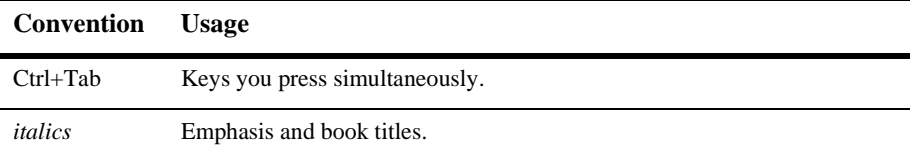

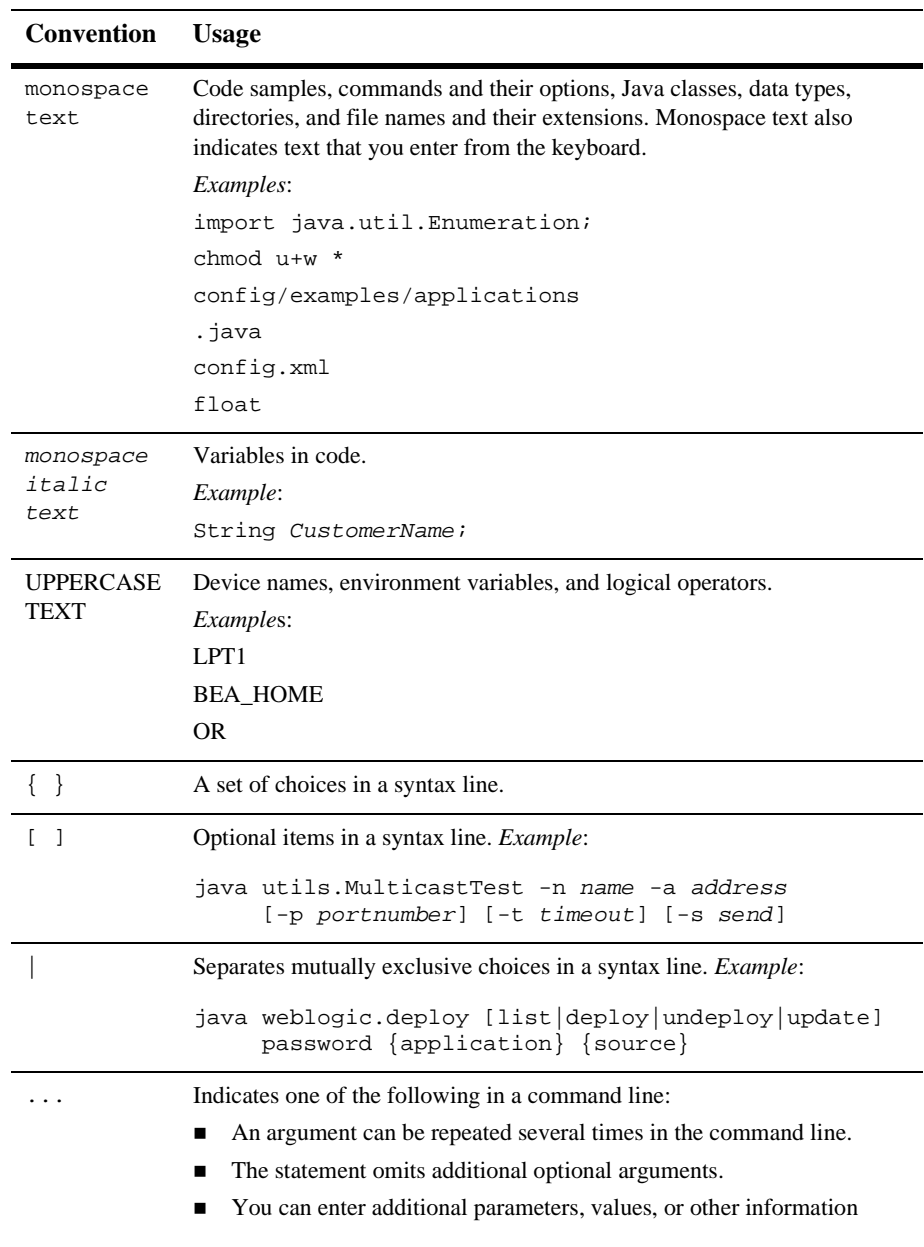

#### . . . Indicates the omission of items from a code example or from a syntax line. **Convention Usage**

#### **x** Installing and Using WebLogic jDriver for Microsoft SQL Server

# <span id="page-10-1"></span><span id="page-10-0"></span>**1 Installing WebLogic jDriver for Microsoft SQL Server**

This document tells you how to install WebLogic jDriver for Microsoft SQL Server, BEA's pure-Java Type 4 JDBC driver for Microsoft SQL Server, and provides information about the following topics:

- **[Overview](#page-11-0)**
- [Before You Begin](#page-11-1)
- [Installation Procedure](#page-12-2)
- [Using Connection Pools](#page-13-0)
- [Verifying Your SQL Server Installation](#page-14-2)
- [Setting a Port for SQL Server Connections](#page-15-0)
- [Verifying the JDBC Driver With dbping](#page-16-0)
- [For More Information](#page-17-0)

# <span id="page-11-0"></span>**Overview**

WebLogic jDriver for Microsoft SQL Server is a 100% pure Java implementation of the Java Database Connectivity (JDBC) API, the industry standard for relational database access from Java clients.It provides Java clients with direct access to Microsoft SQL Server. The driver is available in two versions: one for SQL Server versions 6.5 and 7.0, and another for SQL Server 7.0 only. Both versions function identically, except as noted in the following section, Before You Begin.

Like all Type 4 JDBC drivers, WebLogic jDriver for Microsoft SQL Server is pure Java; it requires no vendor-supported client libraries. WebLogic jDriver for Microsoft SQL Server communicates directly with SQL Server through a TCP/IP network, using the SQL Server *Tabular Data Stream* protocol, so DB-Library does not have to be installed on a client computer.

# <span id="page-11-1"></span>**Before You Begin**

This section describes the differences between two versions of WebLogic jDriver for Microsoft SQL Server.

### <span id="page-11-2"></span>**Which Version Should I Use?**

BEA offers two versions of the WebLogic jDriver for Microsoft SQL Server drivers. One version supports Microsoft SQL Server versions 6.5 and 7.0, and the other version supports Microsoft SQL Server version 7.0 and 2000.

#### <span id="page-11-3"></span>**WebLogic jDriver for Microsoft SQL Server Versions 6.5 and 7.0**

- Supports SQL Server Versions 6.5.
- Supports SQL Server 7.0 with the following restrictions:
- The SQL Server responds as if the connection were coming from an SQL Server version 6.5 client, and implements the semantics of SQL Server version 6.5. For instance, when executing a CREATE TABLE SQL statement, the DBMS, by default, creates columns that *do not allow* null values. (This behavior is normal for SQL Server version 6.5.)
- New SQL Server 7.0 data types are not supported.

#### <span id="page-12-0"></span>**WebLogic jDriver for Microsoft SQL Server Version 7.0 and 2000**

- Supports SQL Server 7.0 and 2000. The SQL Server responds to requests made from this driver as it does to requests from an SQL Server version 7.0 and 2000 client and implements the semantics of an SQL Server 7.0 and 2000. For instance (in contrast to the semantics of SQL Server version 6.5), the DBMS, by default, creates columns that *allow* null values.
- Supports new data types introduced with SQL Server Version 7.0 and 2000.

#### <span id="page-12-1"></span>**Evaluation Licenses**

The Oracle licensing functionality is included in the license file located in the BEA home directory where you installed WebLogic Server. For example:

c:\bea\license.bea

# <span id="page-12-2"></span>**Installation Procedure**

Microsoft SQL Server is bundled with your WebLogic Server distribution. For Version 7.0 and 2000, the weblogic.jar file includes the Micrososft SQL Server classes. However, if you are using Version 6.5, you must pre-pend the mssqlserver4v65.jar file in the classpath as follows:

```
$ set
CLASSPATH=%CLASSPATH%;c:/bea/weblogic/lib/mssqlserver4v65.JAR;c:/
bea/weblogic600/lib/weblogic.jar.
```
# <span id="page-13-0"></span>**Using Connection Pools**

If you are using WebLogic jDriver for Microsoft SQL Server with either WebLogic Server or WebLogic Express, you can set up a pool of connections to your SQL Server DBMS that will be established when WebLogic Server is started. Because the connections are shared among users, these connection pools eliminate the overhead of opening a new database connection for each user.

Your application then uses a multitier, or Type 3, JDBC driver, such as the WebLogic Pool, JTS or RMI driver to connect to WebLogic Server. WebLogic Server then uses WebLogic jDriver for Microsoft SQL Server and one of the existing connections from the pool to connect to the SQL Server database on behalf of your application.

## <span id="page-13-1"></span>**Configuring a Connection Pool with WebLogic Server**

- 1. Include the WebLogic jDriver for Microsoft SQL Server classes in the WebLogic classpath used to start WebLogic Server. For more information, see [Starting and](http://e-docs.bea.com/wls/docs60/adminguide/startstop.html) [Stopping WebLogic Servers](http://e-docs.bea.com/wls/docs60/adminguide/startstop.html) in the *Administration Guide* at http://e-docs.bea.com/wls/docs60/adminguide/startstop.html.
- 2. Use the Administration Console to set connection pools. To read about connection pools, see [Connection Pools](http://e-docs.bea.com/wls/docs60/adminguide/jdbc.html#connection_pools) in the *Administration Guide*.
- 3. Start WebLogic Server.

### <span id="page-13-2"></span>**Using the Connection Pool in Your Application**

To use a connection pool, you must first establish a database connection. How you establish that connection depends on whether the application in which you want to use the connection pool as a client-side or a server-side application.

#### <span id="page-14-0"></span>**Client-Side Applications**

To use a connection pool in a client-side application, establish the database connection by using the WebLogic RMI driver. For more information, see ["Using WebLogic](http://e-docs.bea.com/wls/docs60/jdbc/rmidriver.html) [Multitier JDBC Drivers"](http://e-docs.bea.com/wls/docs60/jdbc/rmidriver.html) in *Programming WebLogic JDBC*.

#### <span id="page-14-1"></span>**Server-Side Applications**

To use a connection pool in a server-side application (such as a servlet), establish your database connection by using the WebLogic pool or jts drivers. For more information, see:

■ ["Programming Tasks"](http://e-docs.bea.com/wls/docs60/servlet/progtasks.html) in *Programming WebLogic HTTP Servlets* 

# <span id="page-14-2"></span>**Verifying Your SQL Server Installation**

**Note:** Verify that you are using version 6.5 or newer of Microsoft SQL Server. Older versions of SQL Server do not properly support JDBC metadata functions and have limited data type support.

To connect to SQL Server, you need the following information:

- Username and password of a valid SQL Server account
- Host name or IP number of the machine on which the SQL Server is running
- Address of the TCP/IP port at which the DBMS is listening for connection requests

For Microsoft SQL Server, the default port number is 1433. Servers, however, can be configured to listen on any port number. Verify the port number from your configuration files. If you need help setting the port number, see the following section, ["Setting a Port for SQL Server Connections](#page-15-0)."

# <span id="page-15-0"></span>**Setting a Port for SQL Server Connections**

You set the host name and port for SQL Server connections by creating an entry in the SQL Server configuration files. In the configuration files, a logical *server name* is associated with a server machine name and port number. WebLogic jDriver for Microsoft SQL Server does not use a logical server name; it uses only the host name and the port number.

You must have administrator privileges to change your SQL Server settings. To set the port:

- 1. Run MS SQL Server Setup.
- 2. Select Change Network Support.
- 3. Select TCP/IP.
- 4. Select the port you want to use, such as *1433.*

Once you have set the port, you can verify, by using telnet, that the server is listening on that port. Enter the following command:

\$ telnet hostname\_or\_IP\_address port

For example, to check whether the SQL Server is listening on port 1433 of a computer named myhost, type:

\$ telnet myhost 1433

If the server is *not* listening on the port, telnet displays an error message. If the server *is* listening on the port, telnet displays nothing; eventually, the host drops the connection.

You can test your login information by entering the following command:

\$ isql -Uusername -Ppassword -Sserver

# <span id="page-16-0"></span>**Verifying the JDBC Driver With dbping**

You can use dbping, a WebLogic Java application, to verify that WebLogic jDriver for Microsoft SQL Server can connect to your SQL Server. To use dbping, make sure that the classes for WebLogic jDriver for Microsoft SQL Server are included in your CLASSPATH, as described in [Installation Procedure](#page-12-2) earlier in this document. Then type the following command:

```
$ java utils.dbping MSSQLSERVER4 username password
  [database@]host[:port]
```
The arguments in this command line are defined as follows:

- username is the name of the database user.
- **P** password is the user's password.
- $\blacksquare$  database (optional) is the SQL Server database to be used.
- $\blacksquare$  host is the name or IP number of the computer on which SQL Server is running.
- port (optional) is the TCP/IP port on which the SQL Server is listening.

For example, the following command pings an SQL Server database called pubs on a computer named myhost, using the default TCP/IP port, the sa login, and a null password:

\$ java utils.dbping MSSQLSERVER4 sa "" pubs@myhost

The output from the command includes code that you can use to connect to the database in a Java program.

For more information about JDBC connections, see ["Using WebLogic jDriver for](http://e-docs.bea.com/wls/docs60/mssqlserver4/API_jmsq4.html) [Microsoft SQL Server"](http://e-docs.bea.com/wls/docs60/mssqlserver4/API_jmsq4.html) in *Installing and Using WebLogic jDriver for Microsoft SQL Server.*

# <span id="page-17-0"></span>**For More Information**

This section provides references to documents and code examples that maybe helpful to you.

## <span id="page-17-1"></span>**Documentation**

- **API** reference at http://www.weblogic.com/docs60/samples/examples/jdbc/package-summary.htm l.
- [Using WebLogic jDriver for Microsoft SQL Server](http://e-docs.bea.com/wls/docs60/mssqlserver4/API_jmsq4.html) at http://e-docs.bea.com/wls/docs60/jdbc/API-jmsq4.
- *[P](http://e-docs.bea.com/wls/docs60/jdbc/index.html)rogramming WebLogic JDBC* at http://e-docs.bea.com/wls/docs60/jdbc/index.html.

### <span id="page-17-2"></span>**Code Examples**

WebLogic Server provides several code examples to help you get started. Code examples are located in samples/examples/jdbc/mssqlserver4 directory of your WebLogic Server installation.

# <span id="page-18-2"></span><span id="page-18-0"></span>**2 Using WebLogic jDriver for Microsoft SQL Server**

This chapter explains how to set up and use WebLogic jDriver for Microsoft SQL Server, as described in the following topics:

- [What Is the WebLogic jDriver for Microsoft SQL Server?](#page-18-1)
- [Connecting to an SQL Server DBMS](#page-19-0)
- [Codeset Support](#page-27-1)
- [JDBC Extensions](#page-28-0)
- [JDBC Limitations](#page-31-0)
- [References](#page-32-1)

# <span id="page-18-1"></span>**What Is the WebLogic jDriver for Microsoft SQL Server?**

WebLogic jDriver for Microsoft SQL Server is a Type 4, pure-Java, two-tier driver. It requires no client-side libraries because it connects to the database via a proprietary vendor protocol at the wire-format level.

A Type 4 JDBC driver is similar to a Type 2 driver in many other ways. Type 2 and Type 4 drivers are two-tier drivers — each client requires an in-memory copy of the driver to support its connection to the database. For more information on the types of JDBC drivers, see [Introduction to WebLogic JDBC](http://e-docs.bea.com/wls/docs60/jdbc/intro.html) in *Programming WebLogic JDBC* at http://e-docs.bea.com/wls/docs60/jdbc/intro.html.

Within the WebLogic environment, you can use either a Type 2 or a Type 4 two-tier driver to connect the WebLogic Server to a database, and then one of WebLogic's multitier drivers, the RMI, JTS, or Pool driver. These are pure-Java Type 3 multitier JDBC drivers, for client connections to the WebLogic Server.

The API reference for JDBC, for which this driver is compliant, is available online at [JavaSoft](http://www.JavaSoft.com) at http://www.java.sun.com.

**Note:** WebLogic jDriver for Microsoft SQL Server has been known under two other names, FastForward from Connect Software and, subsequently, as jdbcKona/MSSQLServer.

# <span id="page-19-0"></span>**Connecting to an SQL Server DBMS**

The following topics describe how to connect WebLogic jDriver for Microsoft SQL Server to WebLogic Server.

## <span id="page-19-1"></span>**Using A Language Other Than English for Connection**

For Microsoft SQL Server databases that use a language other than English, you must specify the language property to reflect the language you use. For example, to specify the French language, add the following property when making a connection:

props.put("language","francais")

Failure to specify this property may result in exceptions, such as a "Primary Key Constraint Violation."

#### <span id="page-20-0"></span>**Connection Procedure**

Complete the following procedure to set up your application to connect to WebLogic Server using WebLogic jDriver for Microsoft SQL Server.

In steps 1 and 3, describe the JDBC driver. In the first step, you use the full package name of the driver, which is dot-delimited. In the third step, you identify the driver with its URL, which is colon-delimited. The URL must include the following string: weblogic:jdbc:mssqlserver4. It may also include other information, such as the server host name and the database name.

- 1. Load and register the JDBC driver by doing the following:
	- a. Call Class.forName().newInstance() with the full class name of the WebLogic jDriver for Microsoft SQL Server JDBC driver class.
	- b. Cast it to a java.sql.Driver object.

For example:

```
Driver myDriver = (java.sql.Driver)Class.forName
 ("weblogic.jdbc.mssqlserver4.Driver").newInstance();
```
2. Create a java.util.Properties object describing the connection. This object contains name-value pairs containing information such as username, password, database name, server name, and port number. For example:

```
Properties props = new Properties();
props.put("user", "scott");
props.put("password", "secret");<br>props.put("db", "myDB");
props.put("db",
props.put("server", "myHost");
props.put("port", "8659");
```
3. Create a JDBC Connection object, which becomes an integral piece in your JDBC operations, by calling the Driver.connect() method. This method takes, as its parameters, the URL of the driver and the java.util.Properties object you created in step 2. For example:

```
Connection conn =
  myDriver.connect("jdbc:weblogic:mssqlserver4", props);
```
## <span id="page-21-0"></span>**Connection Example**

The following sample code shows how to use a Properties object to connect to a database named myDB on a server named myHost:

```
Properties props = new Properties();
props.put("user", "scott");
props.put("password", "secret");
props.put("db", "myDB");
props.put("server", "myHost");
props.put("port", "8659");
Driver myDriver = (Driver)
Class.forName("weblogic.jdbc.mssqlserver4.Driver").newInstance();
Connection conn =
  myDriver.connect("jdbc:weblogic:mssqlserver4", props);
```
You can combine the db, server, and port properties into one server property, as shown in the following example:

```
Properties props = new Properties();
props.put("user", "scott");
props.put("password", "secret");
props.put("server", "myDB@myHost:8659");
// props.put("appname", "MyApplication");
// props.put("hostname", "MyHostName");
```
The last two properties, appname and hostname, are optional and are passed to the Microsoft SQL server, where they can be read in the sysprocesses table under the column names program\_name and hostname. The hostname value is prepended with WebLogic.

```
Driver myDriver = (java.sql.Driver)
 Class.forName
    ("weblogic.jdbc.mssqlserver4.Driver").newInstance();
 Connection conn =
     myDriver.connect("jdbc:weblogic:mssqlserver4", props);
```
Various methods can be used to supply information in the URL or in the Properties object. The information you pass in the URL of the driver does not need to be included in the Properties object.

## <span id="page-22-0"></span>**Adding Connection Options**

You can also add connection options to the end of the connection URL. Separate the URL from the connection options with a question mark, and separate options with ampersands, as shown in the following example:

```
String myUrl =
"jdbc:weblogic:mssqlserver4:db@myhost:myport?
   user=sa&password=";
```
To find out more about URL options at run time, use Driver.getPropertyInfo().

# <span id="page-22-1"></span>**Manipulating Data with JDBC**

This section is a brief introduction to data manipulation with JDBC, and provides basic procedures for implementing the following basic tasks in an application:

- [Making Simple SQL Queries](#page-22-2)
- [Inserting, Updating, and Deleting Records](#page-23-0)
- [Creating and Using Stored Procedures and Functions](#page-24-0)
- [Disconnecting and Closing Objects](#page-27-0)

For more information, see your Microsoft SQL Server documentation and Java-oriented texts about JDBC.

**Note:** The WebLogic jDriver for Microsoft SQL Server cannot handle question marks ("?") in table names or column names. To avoid errors, do not use question marks in the table names and column names in your database.

### <span id="page-22-2"></span>**Making Simple SQL Queries**

The most fundamental task in database access is to retrieve data. With WebLogic jDriver for Microsoft SQL Server, you can retrieve data by completing the following three-step procedure:

- 1. Create a Statement to send an SQL query to the DBMS.
- 2. Execute the Statement.
- 3. Retrieve the results into a ResultSet. In this example, we execute a simple query on the Employee table (alias emp) and display data from three of the columns. We also access and display metadata about the table from which the data was retrieved. Note that we close the Statement at the end.

```
Statement stmt = conn.createStatement();
stmt.execute("select * from emp");
ResultSet rs = stemt.getResultSet();
while (rs.next()) {
  System.out.println(rs.getString("empid") + " - " +
                     rs.getString("name") + " - " +
                     rs.getString("dept"));
  }
ResultSetMetaData md = rs.getMetaData();
System.out.println("Number of columns: " +
     md.getColumnCount());
stmt.close();
```
#### <span id="page-23-0"></span>**Inserting, Updating, and Deleting Records**

In this section we show how to perform three common database tasks: inserting, updating, and deleting records from a database table. We use a JDBC PreparedStatement for these operations: first we create the PreparedStatement; then we execute and close it.

A PreparedStatement (subclassed from JDBC Statement) allows you to execute the same SQL repeatedly with different values.

In the following sample code, we create a PreparedStatement. Note the use of the ? syntax:

```
String inssql =
   "insert into emp(empid, name, dept) values (?, ?, ?)";
PreparedStatement pstmt = conn.prepareStatement(inssql);
pstmt.setString(1, "12345");
pstmt.setString(2, "gumby");
```

```
pstmt.setString(3, "Cartoons");
```
Next, we use a PreparedStatement to update records. In the following example, we add the value of the counter i to the current value of the dept field:

```
String updsql =
     "update emp set dept = dept + ? where empid = ?";
 PreparedStatement pstmt2 = conn.prepareStatement(updsql);
 pstmt2.setString(1, "Cartoons");
 pstmt2.setString(2, "12345);
Finally, we use a PreparedStatement to delete the records that we
added and then updated:
 String delsql = "delete from emp where empid = ?";
 PreparedStatement pstmt3 = conn.prepareStatement(delsql);
 pstmt3.setString(1, "12345");
```
#### <span id="page-24-0"></span>**Creating and Using Stored Procedures and Functions**

You can use WebLogic jDriver for Microsoft SQL Server to create, use, and drop stored procedures and functions.

In the following sample code, we execute a series of Statements to drop a set of stored procedures and functions from the database:

```
Statement stmt = conn.createStatement();
try {stmt.execute("drop procedure proc_squareInt");}
catch (SQLException e) \{i\}try {stmt.execute("drop procedure func_squareInt");}
catch (SQLException e) \{i\}try {stmt.execute("drop procedure proc_getresults");}
catch (SQLException e) \{i\}stmt.close();
```
We use a JDBC Statement to create a stored procedure or function, and then we use a JDBC CallableStatement (subclassed from Statement) with the JDBC ? syntax to set IN and OUT parameters.

Stored procedure input parameters are mapped to JDBC IN parameters, using the CallableStatement.setXXX() methods, such as  $setInt()$ , and the JDBC PreparedStatement ? syntax. Stored procedure output parameters are mapped to JDBC OUT parameters, using the CallableStatement.registerOutParameter() methods and JDBC PreparedStatement ? syntax. A parameter may be set to both IN and OUT. If it is, calls to both setXXX() and registerOutParameter() on the same parameter number must be made.

In the following example, we use a JDBC Statement to create a stored procedure and then execute the stored procedure with a CallableStatement. We use the registerOutParameter() method to set an output parameter for the squared value.

```
Statement stmt1 = conn.createStatement();
stmt1.execute
  ("CREATE OR REPLACE PROCEDURE proc_squareInt " +
  "(field1 IN OUT INTEGER, field2 OUT INTEGER) IS " +
  "BEGIN field2 := field1 * field1; field1 := " +
  "field1 * field1; END proc_squareInt;");
stmt1.close();
String sql = "{call proc_squareInt(?, ?)}"CallableStatement cstmt1 = conn.prepareCall(sql);
// Register out parameters
cstmt1.registerOutParameter(2, java.sql.Types.INTEGER);
```
Next, we use similar code to create and execute a stored function that squares an integer:

```
Statement stmt2 = conn.createStatement();
 stmt2.execute("CREATE OR REPLACE FUNCTION func_squareInt " +
                "(field1 IN INTEGER) RETURN INTEGER IS " +
                "BEGIN return field1 * field1; " +
"END func_squareInt;");
 stmt2.close();
 sql = "\{ ? = call func_squareInt(?)}":CallableStatement cstmt2 = conn.prepareCall(sql);
 cstmt2.registerOutParameter(1, Types.INTEGER);
```
In the following example we use a stored procedure named sp\_getmessages. (The code for this stored procedure is not included with this example.) sp\_getmessages takes a message number as an input parameter and returns the message text, as an output parameter, in a ResultSet. You must process all ResultSets returned by a stored procedure using the Statement.execute() and Statement.getResult() methods before OUT parameters and return status are available.

```
String sql = "\{ ? = call sp_getmessage(?, ?)}"CallableStatement stmt = conn.prepareCall(sql);
   stmt.registerOutParameter(1, java.sql.Types.INTEGER);
   stmt.setInt(2, 18000); // msgno 18000
   stmt.registerOutParameter(3, java.sql.Types.VARCHAR);
```
First, we set up the three parameters to the CallableStatement:

- 1. Parameter 1 (output only) is the stored procedure return value.
- 2. Parameter 2 (input only) is the msgno argument to sp\_getmessage.
- 3. Parameter 3 (output only) is the message text return for the message number.

Next, we execute the stored procedure and check the return value to determine whether the ResultSet is empty. If it is not, we use a loop to retrieve and display its contents.

```
boolean hasResultSet = stmt.execute();
while (true)
{
 ResultSet rs = stmt.getResultSet();
  int updateCount = stm. qetUpdateCount();
  if (rs == null && updateCount == -1) // no more results
   break;
  if (rs != null) {
    // Process the ResultSet until it is empty
    while (rs.next()) {
     System.out.println
      ("Get first col by id:" + rs.getString(1));
    }
  } else {
    // we have an update count
    System.out.println("Update count = " +
     stmt.getUpdateCount());
  }
  stmt.getMoreResults();
}
```
After we finish processing the ResultSet, the OUT parameters and return status are available, as shown in the following example:

```
int retstat = stmt.getInt(1);String msq = stm.getString(3);
System.out.println("sp_getmessage: status = " +
                  retstat + " msq = " + msq);
stmt.close();
```
### <span id="page-27-0"></span>**Disconnecting and Closing Objects**

You may want to call the commit() method to commit changes you have made to the database before closing a connection.

When autocommit is set to true (the default JDBC transaction mode) each SQL statement is its own transaction. After we created the Connection for these examples, however, we set autocommit to false. In this mode, the Connection always has an implicit transaction associated with it; any call to the rollback() or commit() method ends the current transaction and start a new one. Calling commit() before close() ensures that all transactions are completed before the Connection is closed.

Just as you close Statements, PreparedStatements, and CallableStatements when you have finished working with them, you should always call the close() method on the connection as final cleanup in your application, in a finally {} block. You should catch exceptions and deal with them appropriately. The final two lines of this example contain calls to commit and close the connection:

```
conn.commit();
conn.close();
```
# <span id="page-27-1"></span>**Codeset Support**

As a Java application, WebLogic jDriver for Microsoft SQL Server handles character strings as Unicode strings. To exchange character strings with a database that may operate with a different codeset, the driver attempts to detect the codeset of the database and convert Unicode strings using a character set supported by the JDK. If there is no direct mapping between the codeset of your database and the character sets provided with the JDK, you can set the weblogic.codeset connection property to the most appropriate Java character set. For example, to use the cp932 codeset, create a Properties object and set the weblogic.codeset property before calling Driver.connect(), as shown in the following sample code:

```
java.util.Properties props = new java.util.Properties();
props.put("weblogic.codeset", "cp932");
props.put("user", "sa");
props.put("password", "");
String connectUrl = "jdbc:weblogic:mssqlserver4:myhost:1433";
Driver myDriver = (Driver)Class.forName
   ("weblogic.jdbc.mssqlserver4.Driver").newInstance();
Connection conn = myDriver.connect(connectUrl, props);
```
# <span id="page-28-0"></span>**JDBC Extensions**

This section describes the following extensions to JDBC:

- [Support for JDBC Extended SQL](#page-28-1)
- [Querying Metadata](#page-30-0)
- [Sharing a Connection Object in Multithreaded Applications](#page-30-1)
- [Execute Keyword with Stored Procedures](#page-30-2)

### <span id="page-28-1"></span>**Support for JDBC Extended SQL**

The JavaSoft JDBC specification includes *SQL Extensions*, also called *SQL Escape Syntax*. WebLogic jDriver for Microsoft SQL Server supports and Extended SQL. Extended SQL provides access to common SQL extensions in a way that is portable between DBMSs.

For example, the function to extract the day name from a date is not defined by the SQL standards. For Oracle, the SQL is:

select to\_char(date\_column, 'DAY') from table\_with\_dates

Using Extended SQL, you can retrieve the day name for both DBMSs as follows:

```
select {fn dayname(date column)} from table with dates
```
The following example code demonstrates several features of Extended SQL:

```
String query =
"-- This SQL includes comments and " +
   "JDBC extended SQL syntax.\n" +
"select into date_table values( \n" +
" {fn now()}, - current time \n" +
" {d '1997-05-24'}, -- a date \n" +
      \{t '10:30:29' \}, -- a time
      \{ts '1997-05-24 10:30:29.123'\}, -- a timestamp\n'' +'{string data with { or } will not be altered}'\n" +
"-- Also note that you can safely include" +
  " \{ and \} in comments or \n" +
"-- string data.";
Statement stmt = conn.createStatement();
stmt.executeUpdate(query);
```
Extended SQL is delimited with curly braces ({}) to differentiate it from common SQL. Comments are preceded by two hyphens, and are ended by a newline  $(\n\cdot n)$ . The entire Extended SQL sequence, including comments, SQL, and Extended SQL, is placed within double quotes and passed to the execute() method of a Statement object.

The following code sample shows how Extended SQL can be used as part of a CallableStatement:

```
CallableStatement cstmt =
 conn.prepareCall("\{ ? = \text{call func} \text{ squareInt}(?) \}");
```
The following example shows how you can nest extended SQL expressions:

```
select \{fn \ dayname({fn \ now)})\}
```
You can retrieve lists of supported Extended SQL functions from a DatabaseMetaData object. The following example shows how to list the functions supported by a JDBC driver:

```
DatabaseMetaData md = conn.getMetaData();
System.out.println("Numeric functions:
   md.getNumericFunctions());
System.out.println("\nString functions: " +
   md.getStringFunctions());
System.out.println("\nTime/date functions: " +
```

```
md.getTimeDateFunctions());
System.out.println("\nSystem functions: " +
   md.getSystemFunctions());
conn.close();
```
For a description of Extended SQL, see Chapter 11 of the JDBC 1.2 specification at [JavaSoft](http://splash.javasoft.com/jdbc), available at: http://splash.javasoft.com/jdbc for a description of Extended SQL.

### <span id="page-30-0"></span>**Querying Metadata**

You can query metadata for the current database only. The metadata methods call the corresponding SQL Server stored procedures, which only operate on the current database. For example, if the current database is *master*, only the metadata relative to *master* is available on the connection.

## <span id="page-30-1"></span>**Sharing a Connection Object in Multithreaded Applications**

WebLogic jDriver for Microsoft SQL Server allows you to write multithreaded applications in which multiple threads share a single Connection option. Each thread can have an active Statement object. However, if you call Statement.cancel() on one thread, SQL Server may cancel a Statement on a different thread. Which Statement is cancelled depends on timing issues in the SQL Server. To avoid unexpected cancellations, we recommend that you get a separate Connection for each thread.

### <span id="page-30-2"></span>**Execute Keyword with Stored Procedures**

A Transact-SQL feature allows you to omit the EXECUTE keyword on a stored procedure when the stored procedure is the first command in the batch. However, when a stored procedure has parameters, WebLogic jDriver for Microsoft SQL Server adds variable declarations (specific to the JDBC implementation) before the procedure call. Because of this **[What's this?variable declarations?]**, it is good practice to use the

EXECUTE keyword for stored procedures. Note that the JDBC extended SQL stored procedure syntax, which does not include the EXECUTE keyword, is not affected by this issue.

# <span id="page-31-0"></span>**JDBC Limitations**

This section describes the following limitations to JDBC:

- cursorName() Method Not Supported
- [java.sql.TimeStamp Limitations](#page-31-2)
- [Changing autoCommit Mode](#page-31-3)
- [Statement.executeWriteText\( \) Methods Not Supported](#page-32-0)

### <span id="page-31-1"></span>**cursorName( ) Method Not Supported**

The cursorName() method is not supported.

### <span id="page-31-2"></span>**java.sql.TimeStamp Limitations**

The java.sql.TimeStamp class in the JavaSoft JDK is limited to dates after 1970. Earlier dates raise an exception. However, if you retrieve dates using  $getString()$ , WebLogic jDriver for Microsoft SQL Server uses its own date class to overcome the limitation.

### <span id="page-31-3"></span>**Changing autoCommit Mode**

Call Connection.setAutoCommit() with a true or false argument to enable or disable chained transaction mode. When autoCommit is false, the WebLogic jDriver for Microsoft SQL Server driver begins a transaction whenever the previous

transaction is committed or rolled back. You must explicitly end your transactions with a commit or rollback. If there is an uncommitted transaction when you call setAutoCommit(), the driver rolls back the transaction before changing the mode, so be sure to commit any changes before you call this method.

### <span id="page-32-0"></span>**Statement.executeWriteText( ) Methods Not Supported**

The WebLogic Type 2 JDBC drivers support an extension that allows you to write text and image data into a row as part of an SQL INSERT or UPDATE statement without using a text pointer. This extension, Statement.exexecuteWriteText() requires the DB-Library native libraries, and thus is not supported by the WebLogic jDriver for Microsoft SQL Server.

Use the following methods to read and write text and image data with streams:

- prepareStatement.setAsciiStream()
- prepareStatement.setBinaryStream()
- ResultSet.getAsciiStream()
- ResultSet.getBinaryStream()

# <span id="page-32-1"></span>**References**

This section provides references to documents and code examples that may help you learn about using BEA WebLogic jDriver for Microsoft SQL Server.

#### <span id="page-32-2"></span>**Related Documentation**

■ Introduction to JDBC in *Programming WebLogic JDBC* at http://e-docs.bea.com/wls/docs60/jdbc/intro.html.

Contains information about other WebLogic JDBC drivers, additional documentation, support resources, and more.

- Using connection pools with server-side Java in [Programming Tasks](http://e-docs.bea.com/wls/docs60/servlet/progtasks.html) in *Programming WebLogic HTTP Servlets* at {DOCROOT}/servlet/progtasks.html.
- [Managing JDBC Connectivity](http://e-docs.bea.com/wls/docs60/adminguide/jdbc.html) in *Administration Guide* at http://e-docs.bea.com/wls/docs60/adminguide/jdbc.html.

Describes administrative tasks for configuring JDBC connectivity, such as creating connection pools, datasources, and multipools.

■ [JavaSoft's JDBC tutorial](http://java.sun.com/docs/books/tutorial/jdbc/index.html) http://java.sun.com/docs/books/tutorial/jdbc/index.html.

### <span id="page-33-0"></span>**Code Examples**

To help you get started, WebLogic Server provides several code examples for using WebLogic jDriver for Microsoft SQL Server. The examples are located in the samples/examples/jdbc/msqlserver4 directory of your WebLogic Server installation.